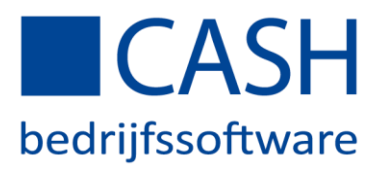

#### STAPPENPLAN BANKENKOPPELING MET KNAB – *offline CASHWin*

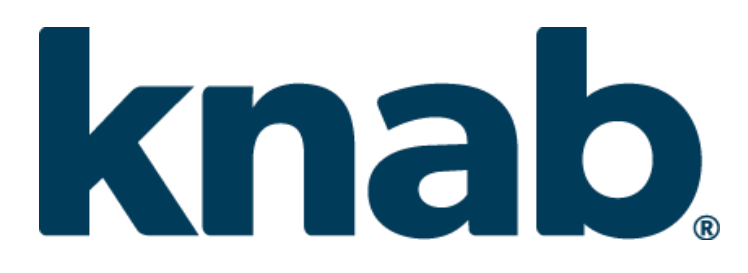

U kunt de mutaties van uw bankrekening, zonder tussenkomst van de gebruiker, automatisch laten inlezen in uw administratie.

Nadat u heeft aangegeven dat u van deze mogelijkheid gebruik wenst te maken, worden voortaan dagelijks uw bankmutaties door Knab naar uw account op de CASH*Web*-server verzonden. Zodra deze zijn ontvangen, zorgt CASH*Win* voor een directe verwerking in uw administratie. U hoeft dan alleen nog de posten die niet gematcht werden, met een speciale functie, op de juiste (openstaande) posten af te boeken.

Hieronder staan de stappen die u moet ondernemen om deze koppeling tot stand te brengen.

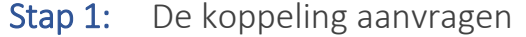

- Stap 2: De koppeling activeren
- Stap 3: Bankrekeningnummer(s) aan CASHWin koppelen
- Stap 4: Dagboek aan uw bankrekening koppelen
- Stap 5: Bankrekeningnummer(s) aan uw administratie koppelen
- Stap 6: Mutaties die niet gematcht konden worden

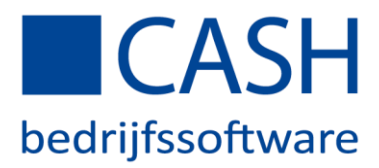

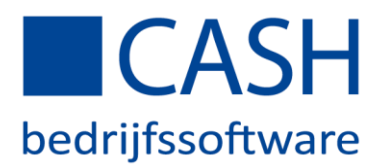

# Stap 1: De koppeling aanvragen

Log in op CASH*Web* en ga op de startpagina naar de *Bankenkoppeling*.

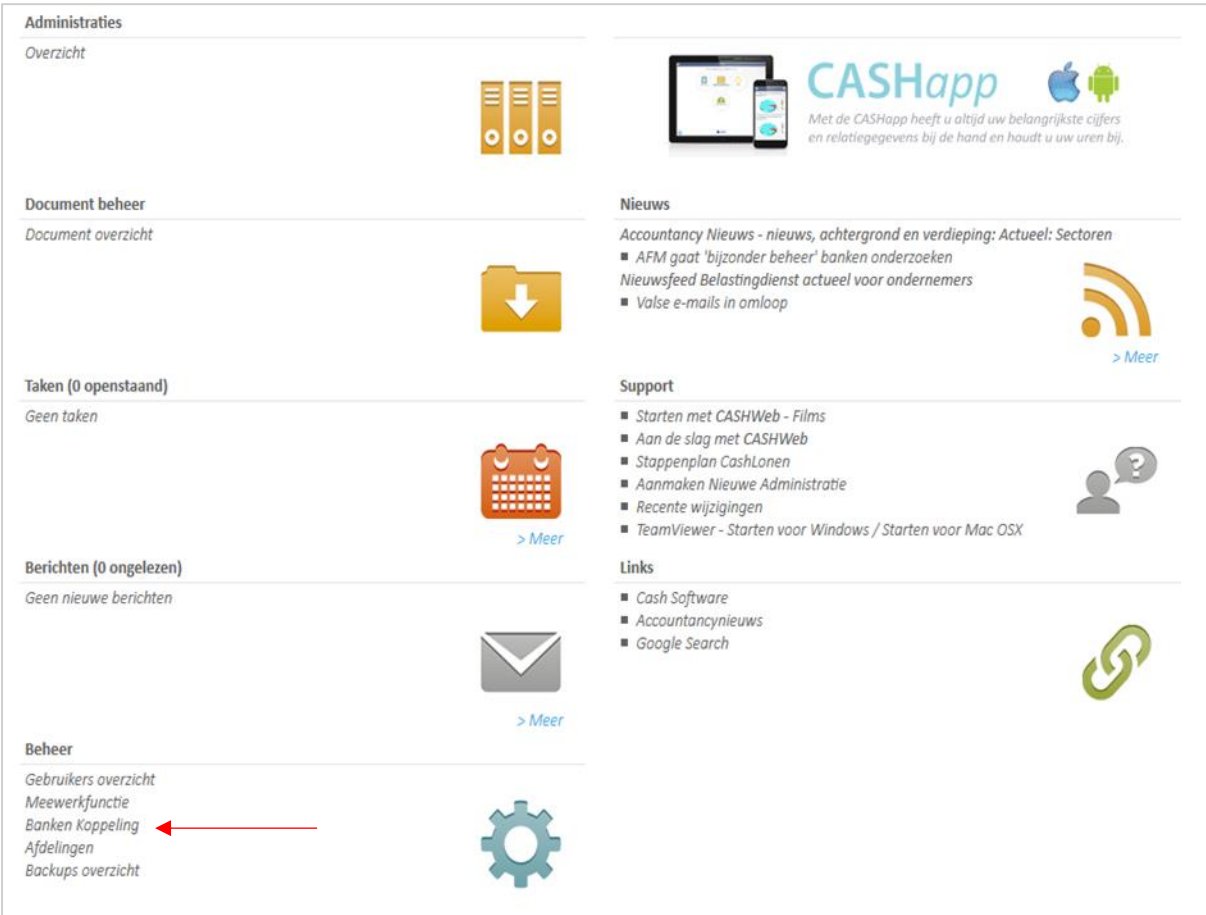

Klik op *Rekening toevoegen* onderaan de pagina:

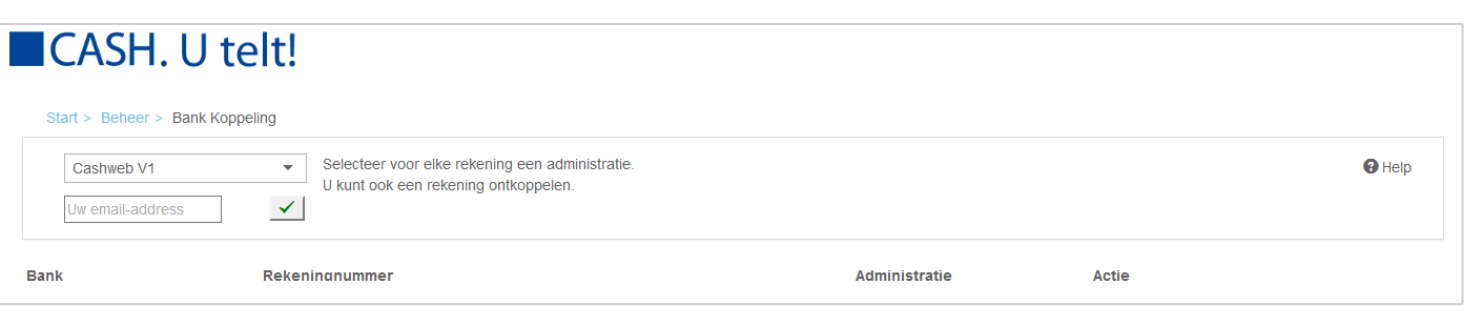

+ Rekening toevoegen

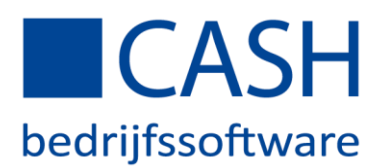

Selecteer de Knab bank:

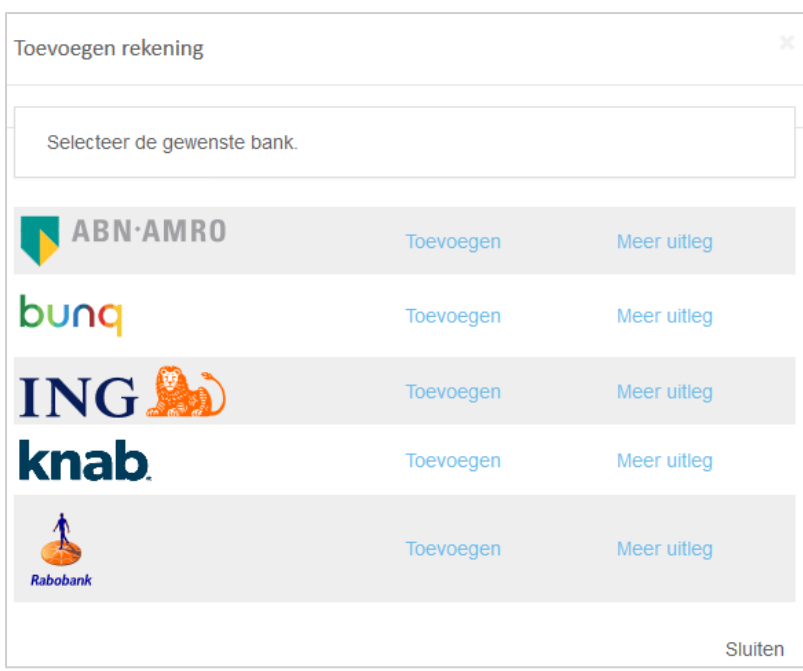

U logt in bij Knab en klikt daarna op 'maak een boekhoudkoppeling'

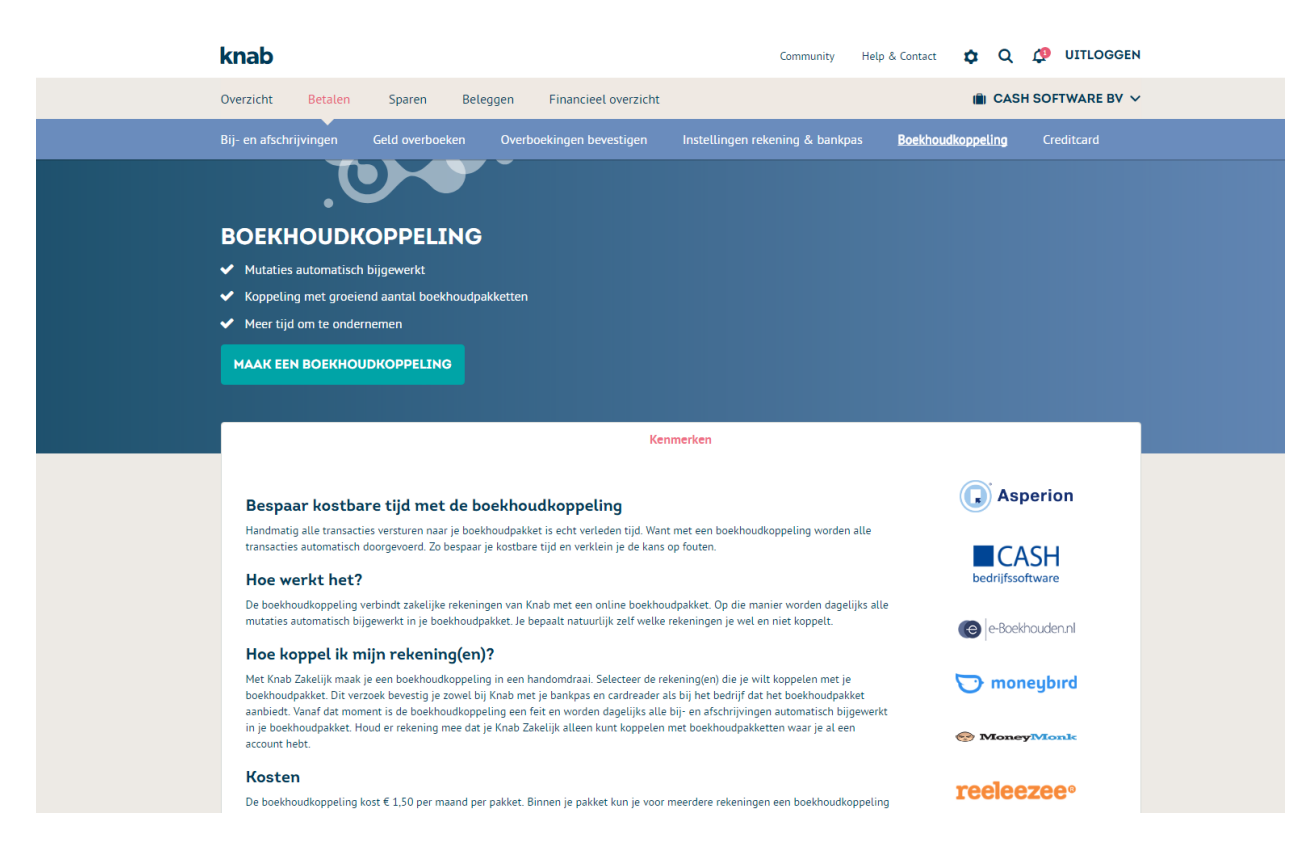

Selecteer uw bankrekening en klik daarna op 'CASH' en dan op 'OPEN CASH SOFTWARE'. U wordt nu naar de inlogpagina van CASH*Web* geleid.

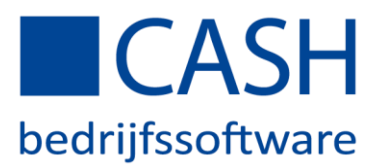

### Stap 2: Activeer uw koppeling via CASH*Web*

Via de Knab-landingspagina van CASH logt u in op CASH*Web* en kunt u uw koppeling activeren. U komt dan in het volgende scherm terecht, waar u uw ING rekening(en) kunt koppelen aan uw administratie(s):

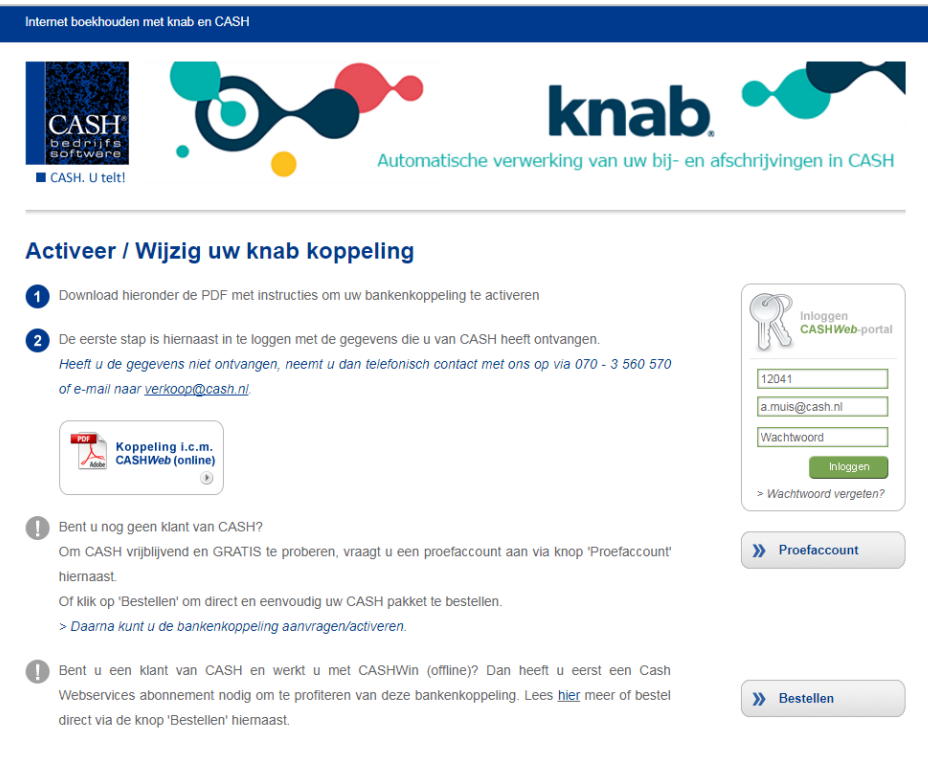

Klik nu onderaan het scherm op: 'Bevestig en terug naar Knab'.

U komt op de pagina van Knab en verzendt de aanvraag:

I

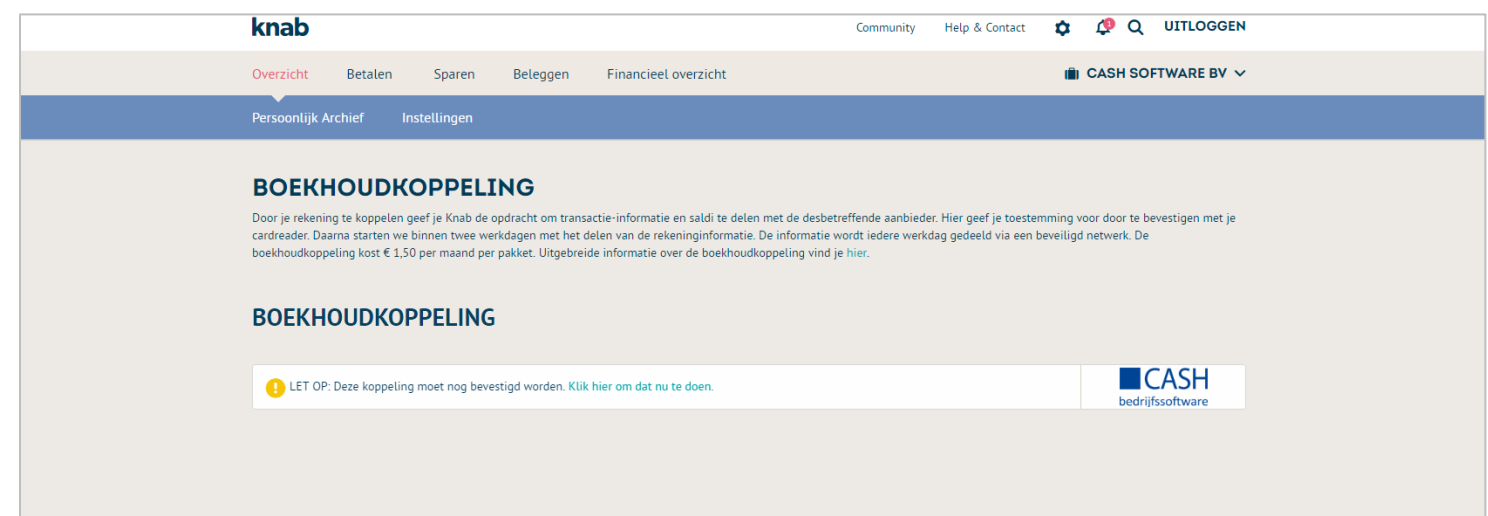

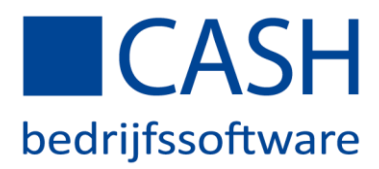

## Stap 3: Bankrekeningnummer(s) aan CASHWin koppelen

Koppel vervolgens op CASH*Web* de rekening aan CASHWin. U ziet uw bankrekeningnummer(s) in het scherm staan met daarnaast *selecteer administratie*, selecteer CASHWin:

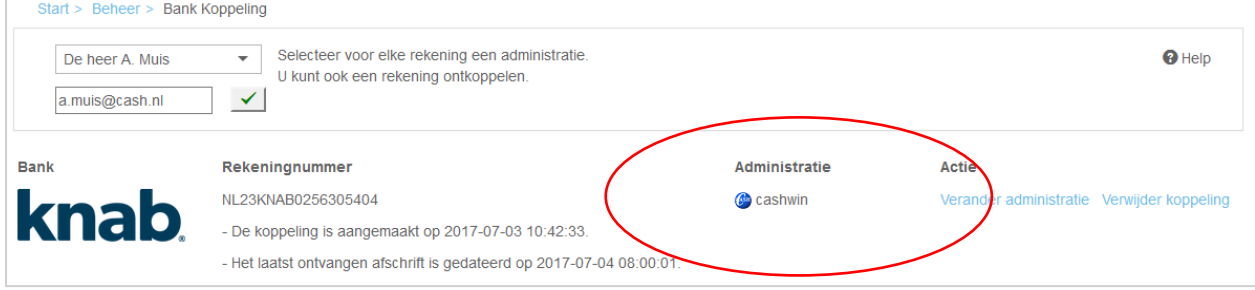

Uw rekening is nu aan CASHWin gekoppeld.

#### Stap 4: Dagboek aan uw bankrekening koppelen

Open uw administratie op de gebruikelijke wijze en ga naar *Onderhoud stamgegevens > Onderhoud dagboekcodes*. Zoek het betreffende dagboek op, kies voor rubriek g: Bank/IBAN en vul vervolgens uw IBANnummer in.

Indien er nog geen dagboek voor de betreffende bankrekening aanwezig is, kunt u deze onder *FINANCIEEL > Stamgegevens > Dagboekcodes aanmaken*.

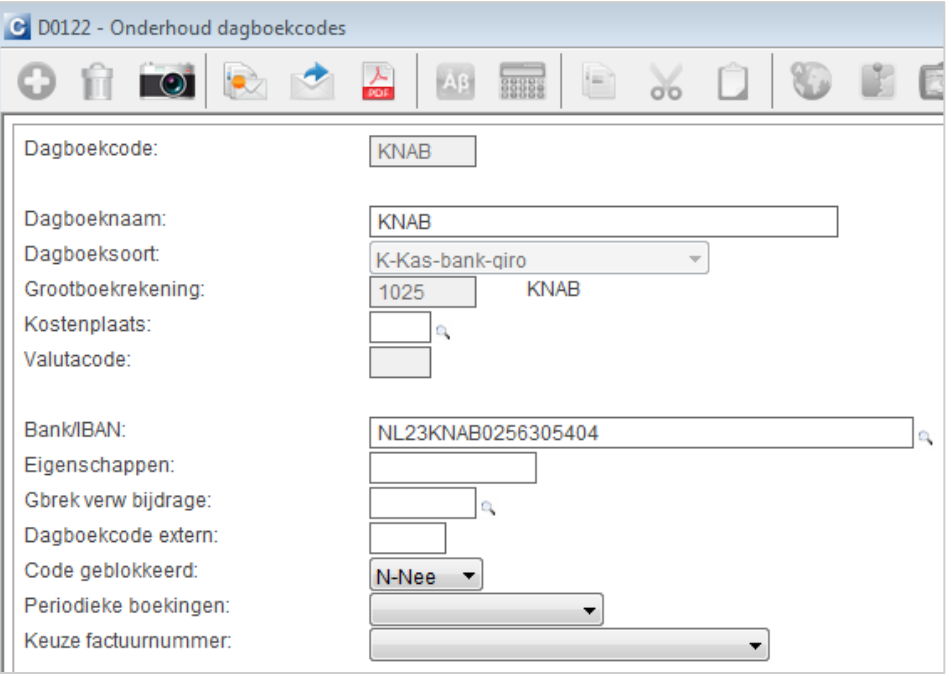

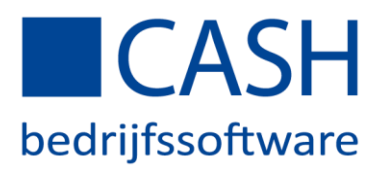

### Stap 5: Bankrekeningnummer(s) aan uw administratie koppelen

Gebruik functietoets *F4 Koppel* om uw administratie aan het bankrekeningnummer te koppelen.

NB: De functietoets *F4 Koppel* wordt pas zichtbaar als stap 4 is uitgevoerd.

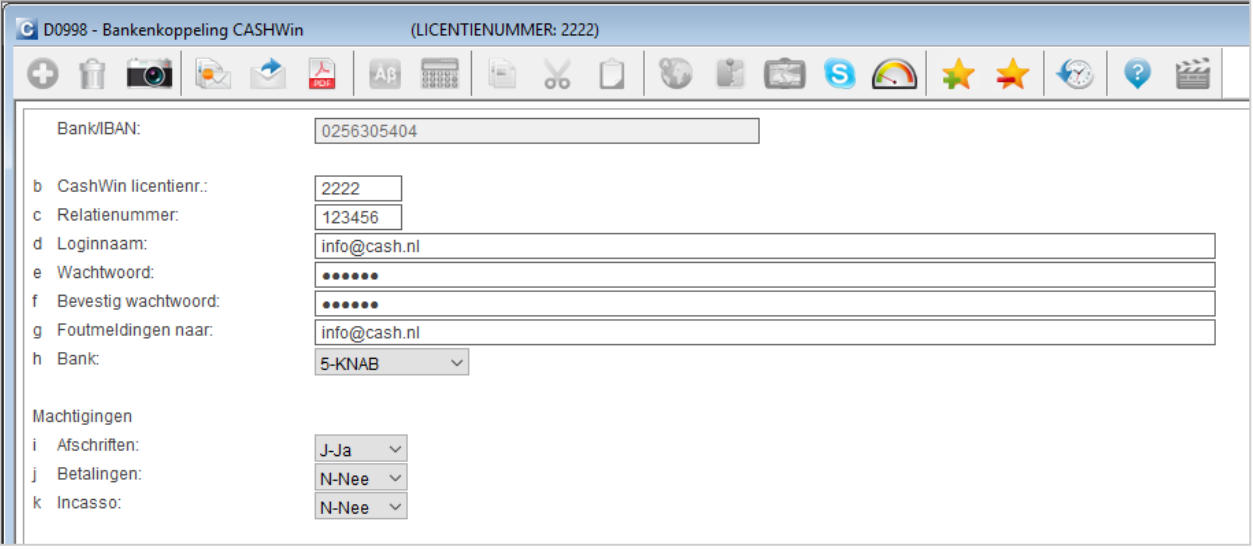

*NB: Wanneer de inloggegevens al in de Setup staan ingevuld, dient u de velden c Relatienummer t/m g Foutmeldingen NIET in te vullen.*

Vul bij *Machtigingen* Ja in voor de optie *Afschriften* waarvoor u de betreffende bankrekening heeft gekoppeld.

Uw dagboek is nu aan uw bankrekeningnummer gekoppeld. Druk op de *ESCAPE*-toets tot u weer terug bent in het hoofdmenu.

De koppeling tussen CASHWin en Knab is nu voltooid, zodat de uitwisseling van de bankmutaties vanaf nu plaatsvindt.

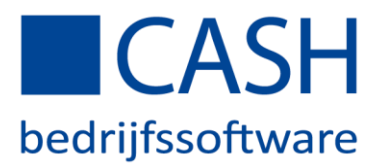

### Stap 6: Mutaties die niet gematcht konden worden

Elke werkdag worden uw bankmutaties van de vorige dag volledig automatisch in uw administratie ingelezen. Het kan gebeuren dat sommige mutaties niet automatisch gematcht zijn.

Ga hiervoor naar *FINANCIEEL > Betalingsverkeer > Inlezen bankafschriften > Matchen bankmutaties*. U ziet dan onderstaand overzicht:

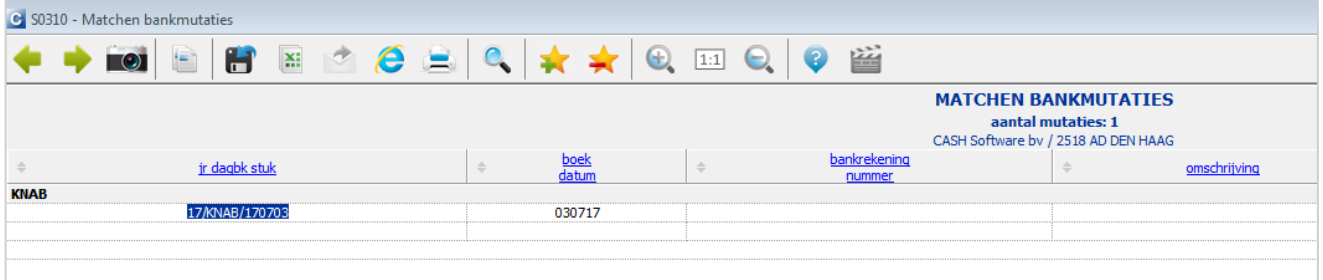

TIP: Stel een signalering in bij *Financieel, Stamgegevens, Medewerkers* voor uw bankmutaties op het startscherm voor een snelle navigatie in het vervolg.

Wanneer u op de link met 'boekjaar/dagboekcode/stuknummer' klikt, verschijnt het boekstuk waarin u de mutaties met de juiste openstaande posten kunt matchen.

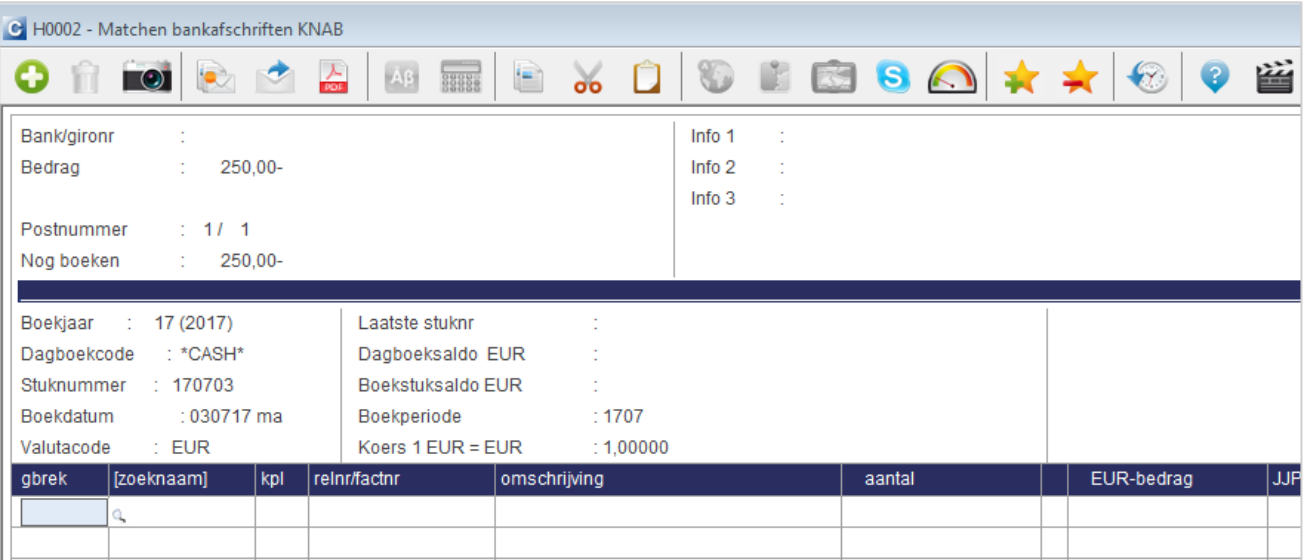

Nadat u de posten hebt afgeboekt, zijn uw bankmutaties op de juiste wijze verwerkt.

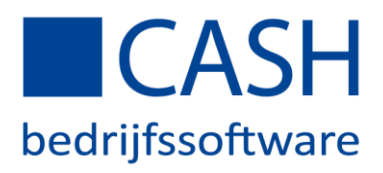

### Tips:

- Wij raden u aan de spaarrekeningen niet te selecteren voor de koppeling met CASH omdat de spaarrekeningen van de Knab een 8-cijferig intern nummer hebben. Dat is geen geldig IBAN-, geen BBAN-, of Gironummer en kan helaas niet worden ingevoerd in CASH. De op- en afboekingen kunt u direct op de grootboekrekening van de spaarrekening boeken vanuit de bank. Gebruik zo nodig een niet gebruikt grootboeknummer voor de spaarrekening. Maak van het interne nummer via *Financieel > Instellingen > Betalingskenmerken* een kenmerk zodat de mutaties automatisch gematcht worden.
- Zorg ervoor dat uw factuurnummer maximaal herkenbaar is in het betalingskenmerk door een nummer te kiezen van 6 cijfers lang (bijvoorbeeld jaartal plus volgnummer, zoals 160001 voor de eerste factuur in 2016). Een factuurnummer van 4 cijfers kan verward worden met een postcode in het betalingskenmerk, een korter factuurnummer kan verward worden met een huisnummer of postbusnummer.
- Zet op uw facturen een duidelijk verzoek om bij de betaling het factuurnummer te vermelden.
- Telkens als er mutaties vanuit de bank verwerkt worden in uw administratie, vindt controle plaats op het beginsaldo. Als dit saldo niet overeenkomt met het eindsaldo van het dagboek, bijvoorbeeld doordat het dagboek niet helemaal 'bij' is, wordt automatisch een correctieboeking gemaakt van het verschil. U dient dan zelf te zoeken naar de reden van deze correctieboeking en de tussenliggende mutaties waar nodig met de hand aan te vullen c.q. te corrigeren.
- In sommige gevallen staat er geen banknummer vermeld bij de bij- of afschrijving, bijvoorbeeld bij PINbetalingen. In dat geval is het nummer van de PIN-automaat in te stellen als kenmerk voor PIN-betalingen, zodat deze bij het matchen wordt herkend en op de grootboekrekening PIN wordt geboekt